# Instalación de la imagen virtual de seguridad UTD en routers cEdge

## Contenido

Introducción **Prerequisites Requirements** Componentes Utilizados **Antecedentes** Routers que ejecutan el software SDWAN Cisco IOS XE (16.x) Routers que ejecutan el software Cisco IOS XE (17.x) **Configurar** Paso 1. Cargar imagen virtual Paso 2. Agregar subplantilla de política de seguridad y perfil de contenedor a plantilla de dispositivo Paso 3. Actualice o adjunte la plantilla de dispositivo con la política de seguridad y el perfil del contenedor **Verificación** Problemas comunes PROBLEMA 1. Error: Los siguientes dispositivos no tienen servicios de software de contenedor PROBLEMA 2. Memoria disponible insuficiente CUESTIÓN 3. Referencia ilegal PROBLEMA 4. UTD está instalado y activo pero no habilitado Información Relacionada

## Introducción

Este documento describe cómo instalar la imagen virtual de seguridad de Unified Threat Defence (UTD) para habilitar las funciones de seguridad en los dispositivos SD-WAN de Cisco IOS XE.

## **Prerequisites**

- $\bullet$  Antes de utilizar estas funciones, cargue la imagen virtual de seguridad correspondiente en el repositorio de vManage.
- El router cEdge debe estar en modo vmanage con la plantilla previamente conectada.
- Cree una plantilla de políticas de seguridad para el sistema de prevención de intrusiones (IPS), el sistema de detección de intrusiones (IDS), el filtrado de URL (URL-F) o el filtrado de protección frente a malware avanzado (AMP).

### **Requirements**

- 4000 Router de servicios integrados Cisco IOS XE SD-WAN (ISR4k)
- Router de servicios integrados 1000 Cisco IOS XE SD-WAN (ISR1k)
- Router para servicios basados en la nube 1000v (CSR1kv),
- Router de servicios integrados (ISRv) 1000v
- Plataformas periféricas que admiten 8 GB de DRAM.

#### Componentes Utilizados

- Imagen virtual de Cisco UTD
- vManage controller
- Routers cEdge con conexiones de control con controladores.

The information in this document was created from the devices in a specific lab environment. All of the devices used in this document started with a cleared (default) configuration. Si tiene una red en vivo, asegúrese de entender el posible impacto de cualquier comando.

#### Antecedentes

La imagen de Cisco UTD necesita una política de seguridad en la plantilla del dispositivo que se va a instalar, así como funciones de seguridad activadas, como el sistema de prevención de intrusiones (IPS), el sistema de detección de intrusiones (IDS), el filtrado de URL (URL-F) y la protección frente a malware avanzado (AMP) en los routers de Bordes.

Descargue el software Cisco UTD Snort IP Engine del [software Cisco](https://software.cisco.com/download/home)

Utilice el regex compatible con la imagen virtual de Cisco UTD para la versión actual de Cisco IOS XE. Utilice el comando show utd engine standard version para validar la imagen UTD recomendada y admitida.

Router01# **show utd engine standard version** IOS-XE Recommended UTD Version: 1.0.13\_SV2.9.16.1\_XE17.3 IOS-XE Supported UTD Regex: ^1\.0\.([0-9]+)\_SV(.\*)\_XE17.3\$

Nota La ruta para descargar la imagen depende de si el router ejecuta Cisco IOS XE SDWAN Software (16.x) o Cisco IOS XE Software Universal (17.x).

#### Routers que ejecutan el software SDWAN Cisco IOS XE (16.x)

La ruta para obtener el software Cisco UTD Snort IPS Engine es Routers/WAN definida por software (SD-WAN)/routers XE SD-WAN/y el router integrado de la serie.

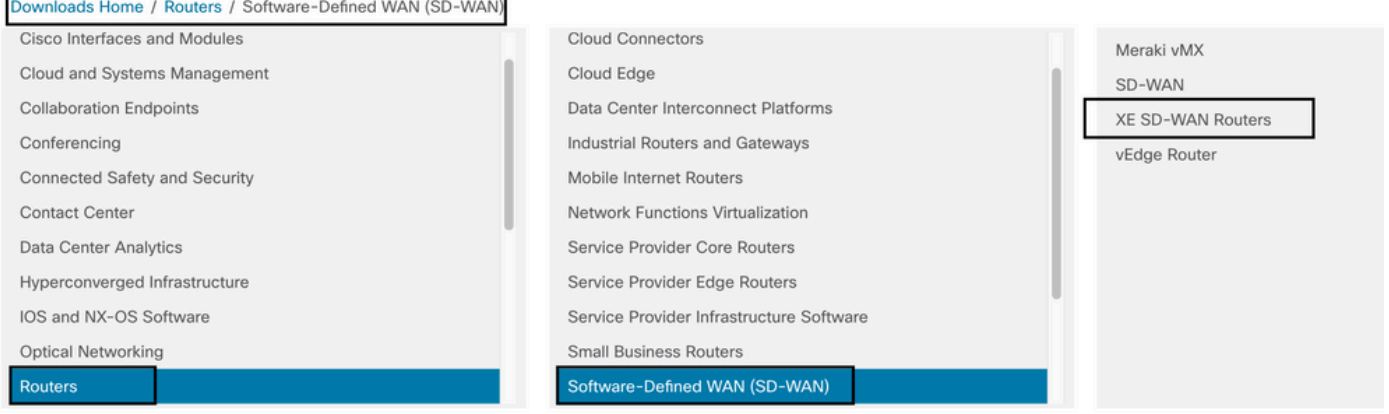

Elija el tipo de modelo para el router cEdge.

Nota Los routers de servicios de agregación (ASR) de la serie no están disponibles para las funciones de UTD.

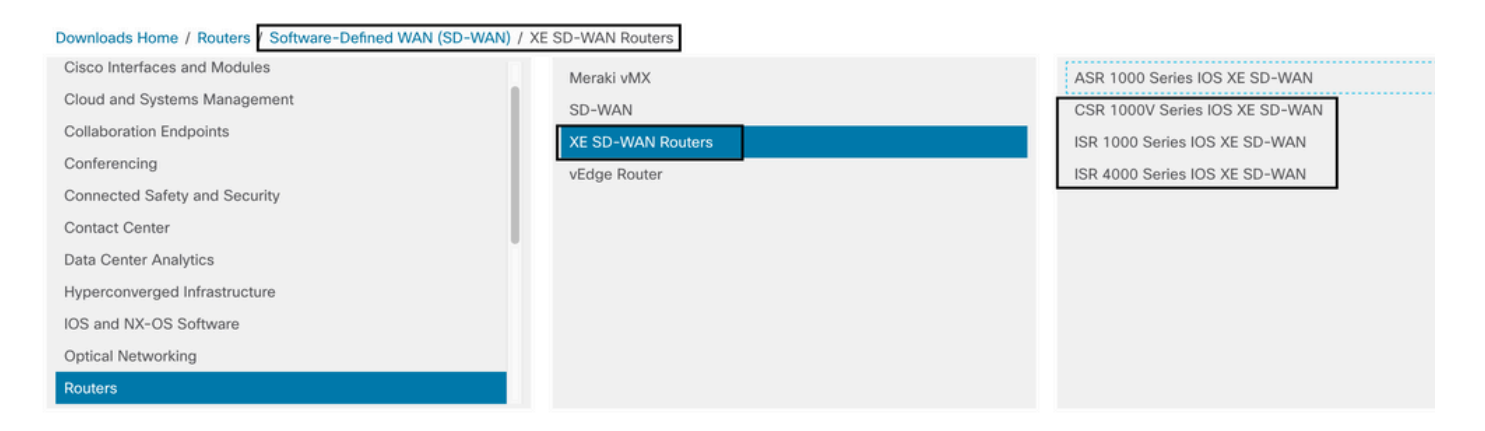

Después de elegir el tipo de modelo de router, seleccione la opción de **software Cisco IOS XE** SD-WAN para obtener el paquete UTD para cEdges en la versión 16.x.

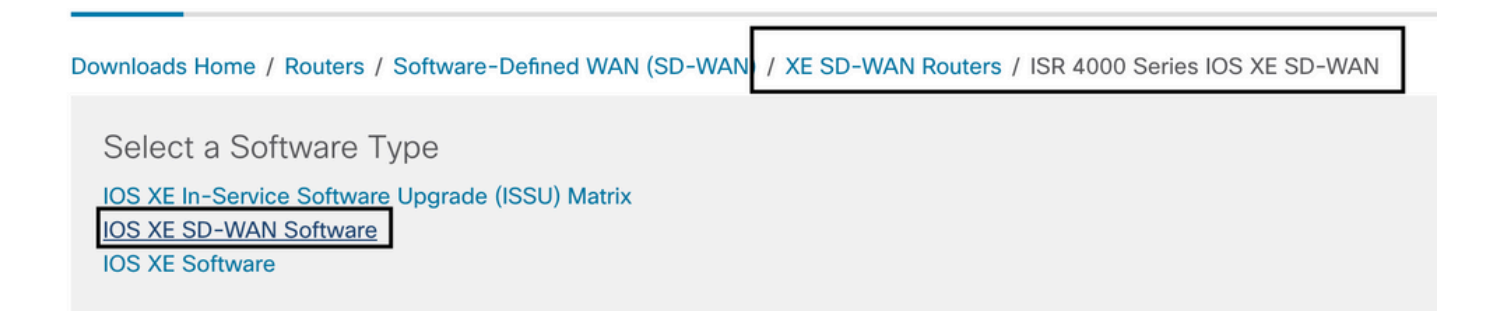

Nota La ruta de descarga para elegir la imagen virtual de Cisco UTD para el código 16.x para los routers de cEdge también muestra la opción de software Cisco IOS XE. Esa es la ruta para elegir los códigos de actualización de cEdge para 17.x solamente, pero no se encuentra la imagen virtual UTD para la versión 17.x. Los códigos SDWAN de Cisco IOS XE y Cisco IOS XE normales unificados en 17.x y versiones más recientes, por lo que la ruta para obtener la imagen virtual de Cisco UTD para 17.x es la misma que la de los códigos normales de Cisco IOS XE.

Elija la versión actual de cEdge y descargue el paquete UTD para esa versión.

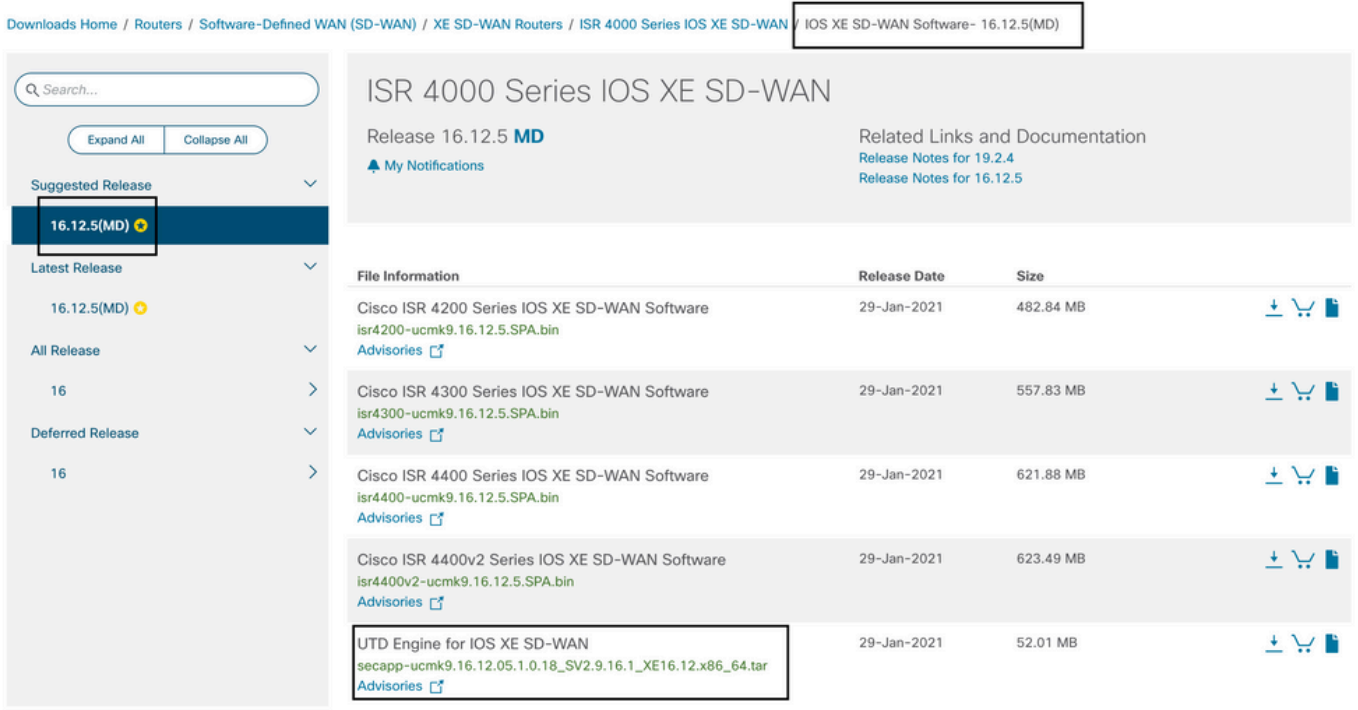

#### Routers que ejecutan el software Cisco IOS XE (17.x)

Cisco IOS XE Release 17.2.1r y la versión más reciente utilizan la imagen universalk9 para implementar tanto Cisco IOS XE SD-WAN como Cisco IOS XE en dispositivos Cisco IOS XE. El software UTD Snort IPS Engine se encuentra en Routers > Branch Routers > Series Integrated Router.

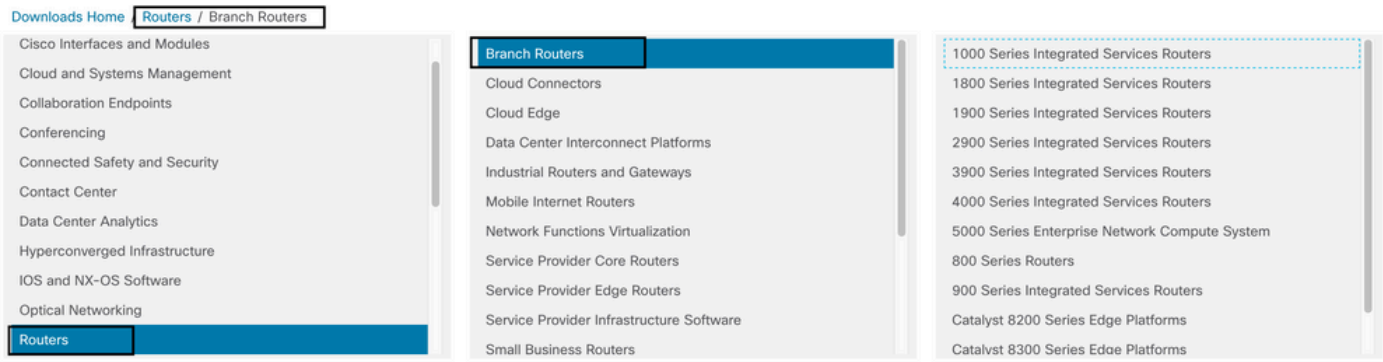

Después de elegir el tipo de modelo del router, seleccione el software UTD Snort IPS Engine.

# **Software** Download

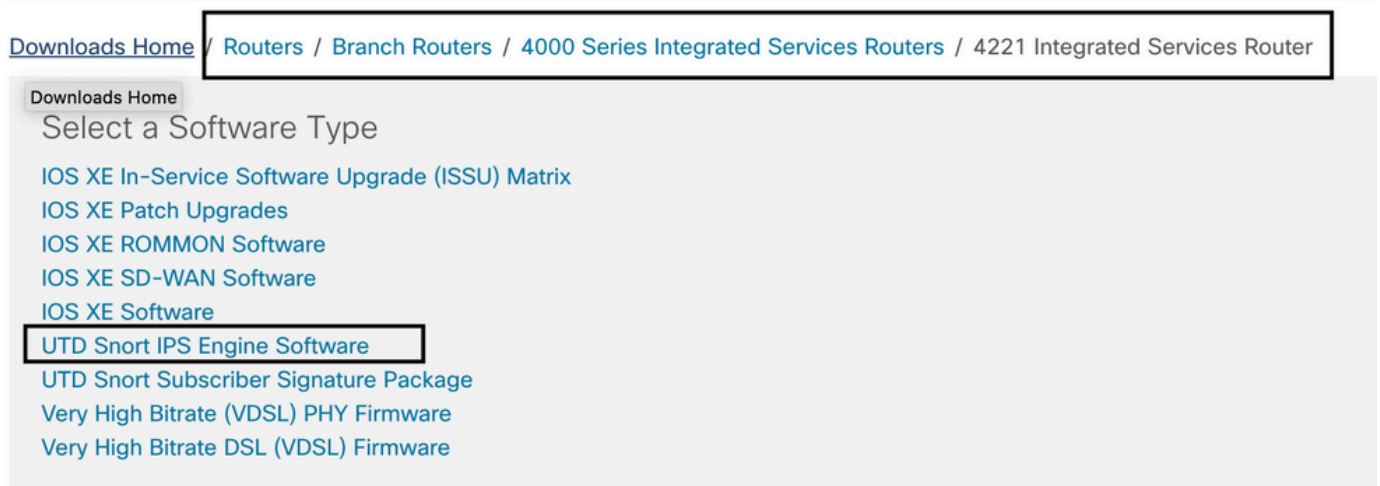

Seleccione la versión actual del router y descargue el paquete UTD para la versión seleccionada.

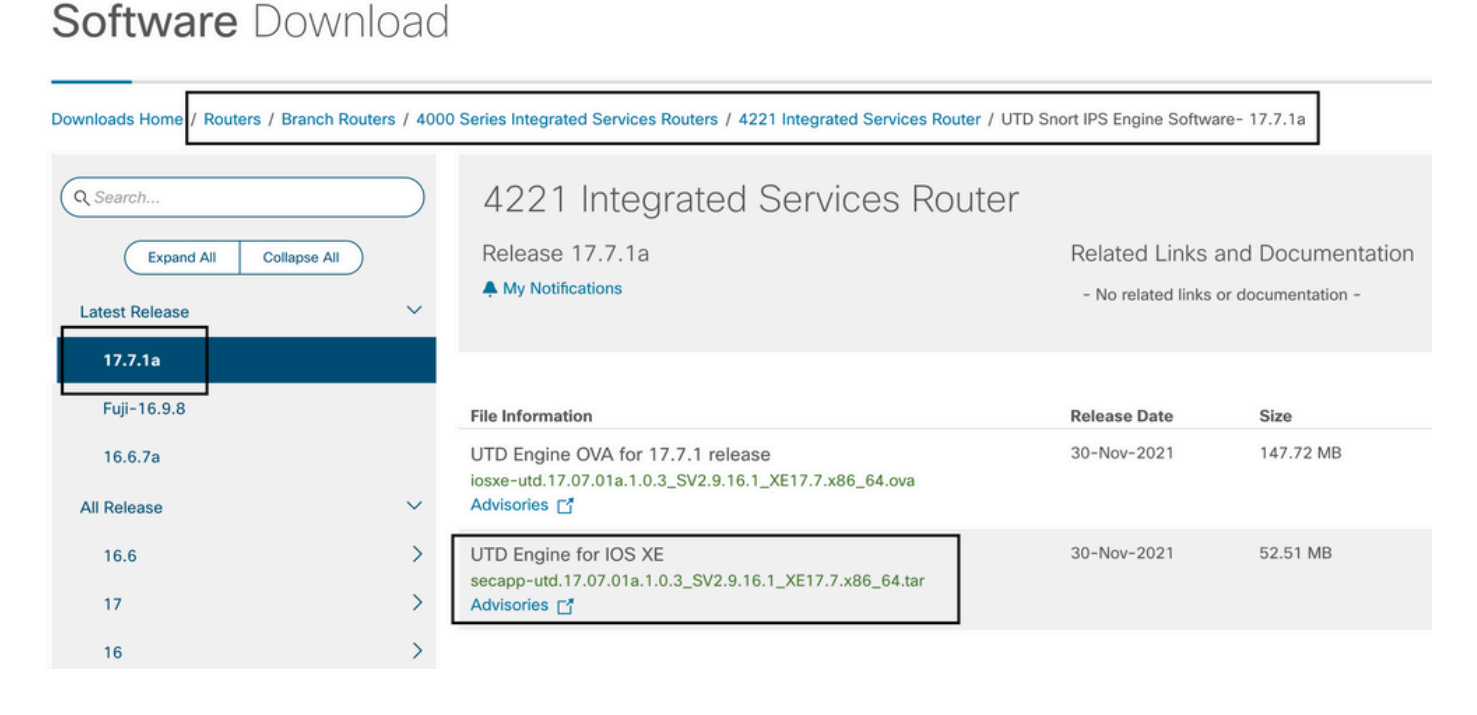

Nota: Los routers Cisco ISR1100X Series (routers Cisco Nutella SR1100X-4G/6G) que ejecutan el software Cisco IOS XE en lugar del código de Viptela se basan en x86\_x64. La imagen virtual de Cisco UTD publicada para ISR4K puede funcionar con ellos. Puede instalar la misma versión de código de imagen UTD de Cisco compatible con regex para la versión SDWAN actual de Cisco IOS XE en el router Nutella. Utilice el comando show utd engine standard version para validar la imagen regex UTD de Cisco recomendada y admitida.

### **Configurar**

### Paso 1. Cargar imagen virtual

Asegúrese de que la imagen virtual coincida con el código SDWAN actual de Cisco IOS XE en el cEdge y cárguela en el repositorio vmanage.

Vaya a Mantenimiento > Repositorio de software > Imagen virtual > Cargar imagen virtual > vManage.

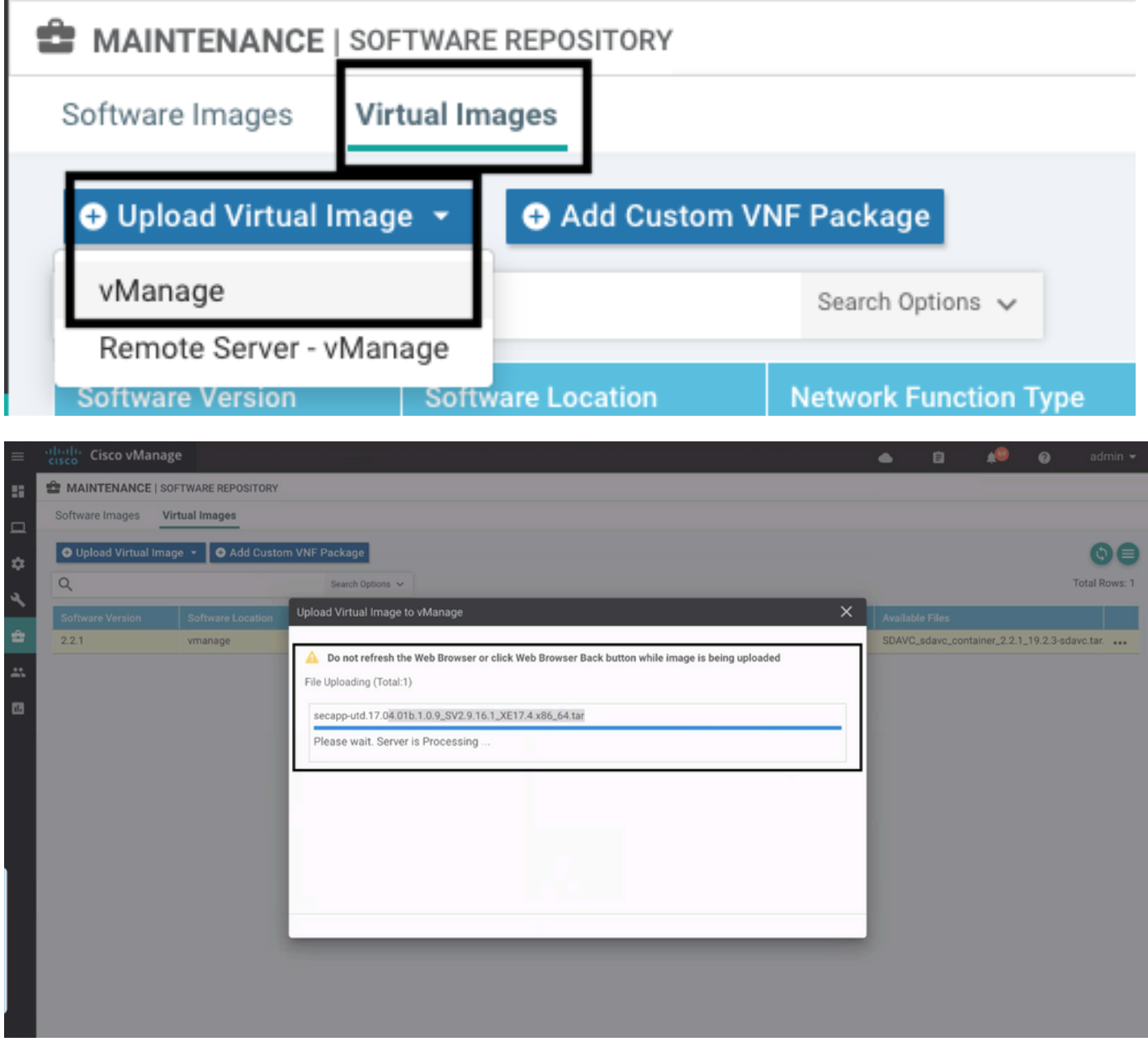

Una vez que la imagen virtual de Cisco UTD se haya cargado correctamente, vuelva a comprobar que está en el repositorio.

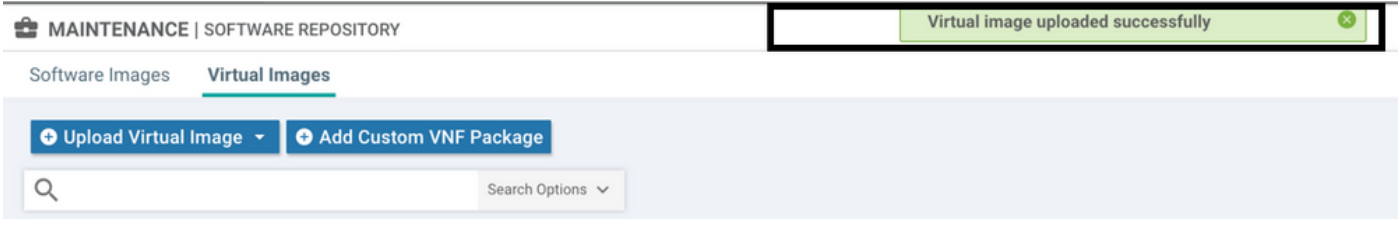

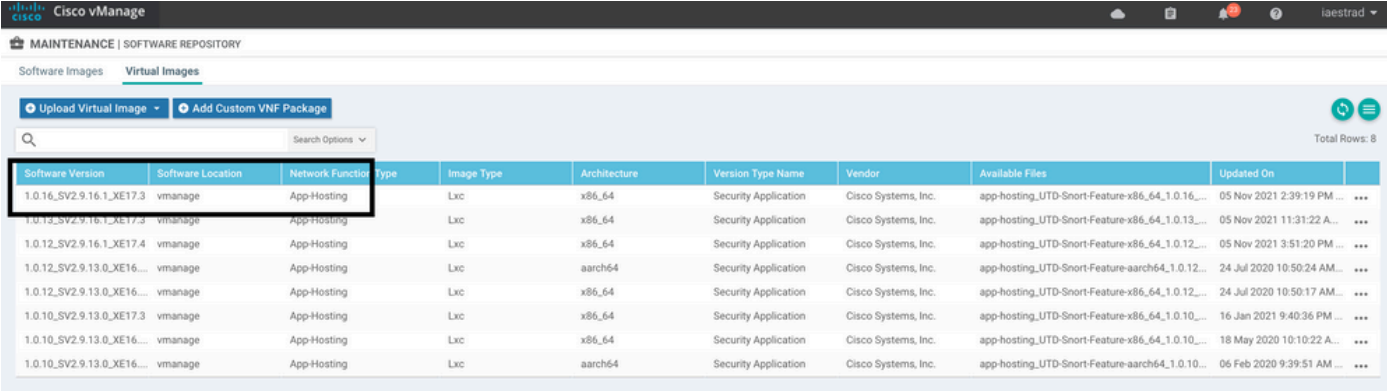

### Paso 2. Agregar subplantilla de política de seguridad y perfil de contenedor a plantilla de dispositivo

Agregue la política de seguridad creada anteriormente a la plantilla de dispositivo. La política de seguridad debe tener una política IPS/IDS, URL-F o de filtrado de AMP en la plantilla de dispositivo. Abra el perfil del contenedor automáticamente. Utilice el perfil de contenedor predeterminado o modifíquelo si es necesario.

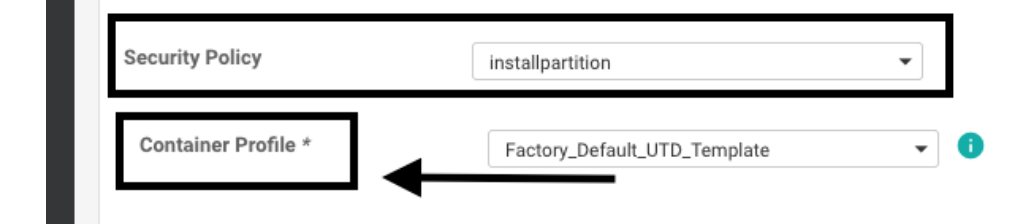

#### Paso 3. Actualice o adjunte la plantilla de dispositivo con la política de seguridad y el perfil del contenedor

Actualice o adjunte la plantilla al router cEdge. Observe en config diff que la configuración de alojamiento de aplicaciones y el motor UTD para la función IPS/IDS, URL-F o AMP Filtering están configurados.

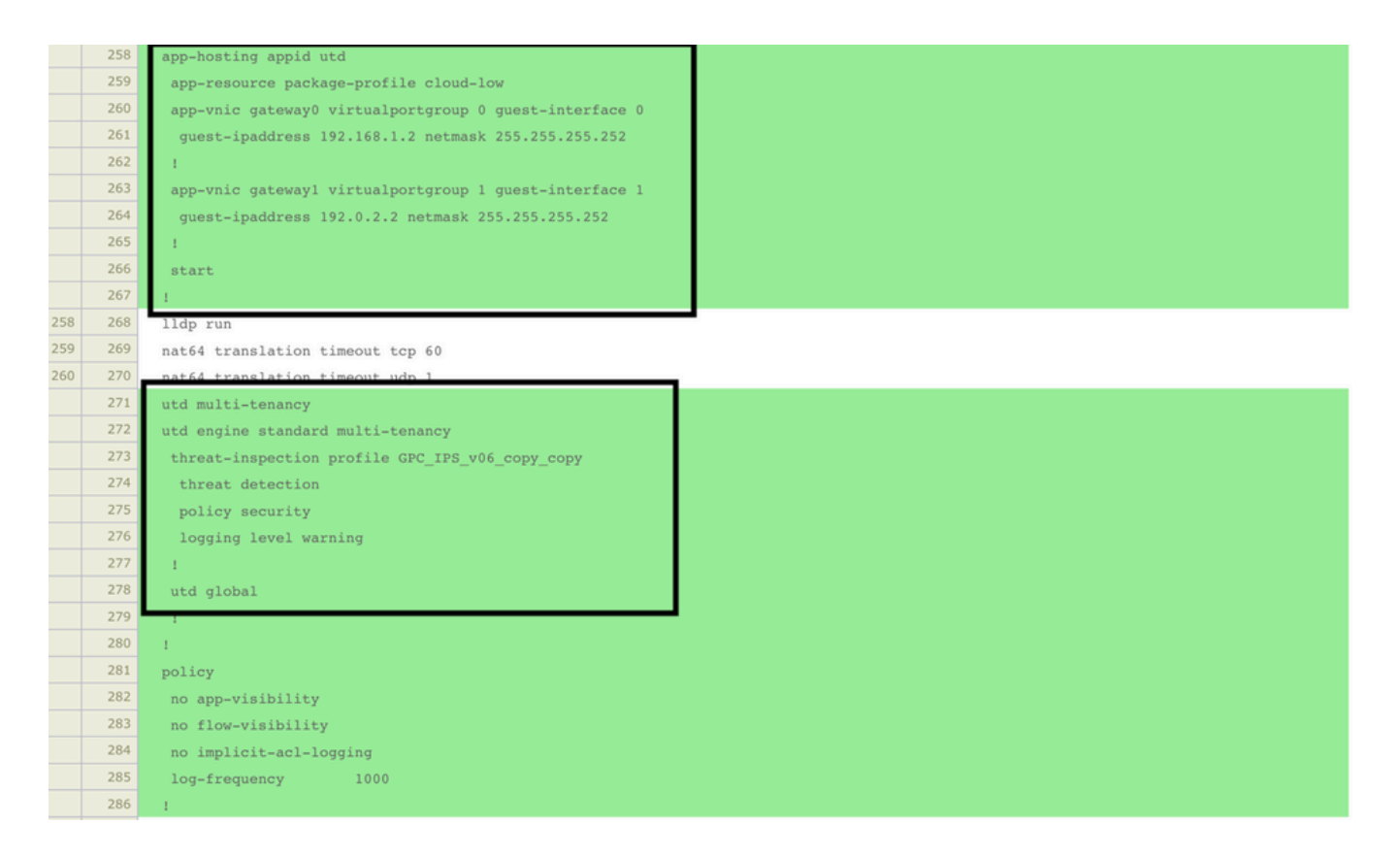

El estado de la plantilla cambia a Finalizado-programado debido a que vmanage observó que la configuración aplicada tiene funciones de motor UTD, por lo que vmanage determina que cEdge necesita la imagen virtual instalada para utilizar las funciones de seguridad UTD.

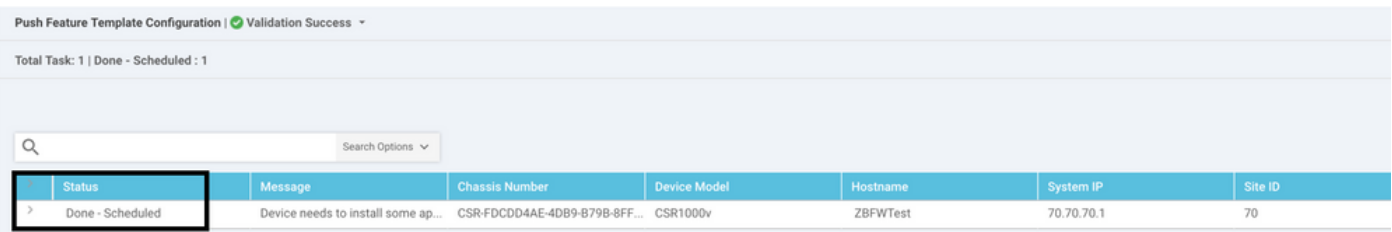

Después de mover la plantilla al estado de programación, aparece una nueva tarea en curso en el menú de tareas. La nueva tarea es la instalación Lxc, lo que significa que vmanage inicia automáticamente la instalación de la imagen virtual en el cEdge antes de enviar la nueva configuración.

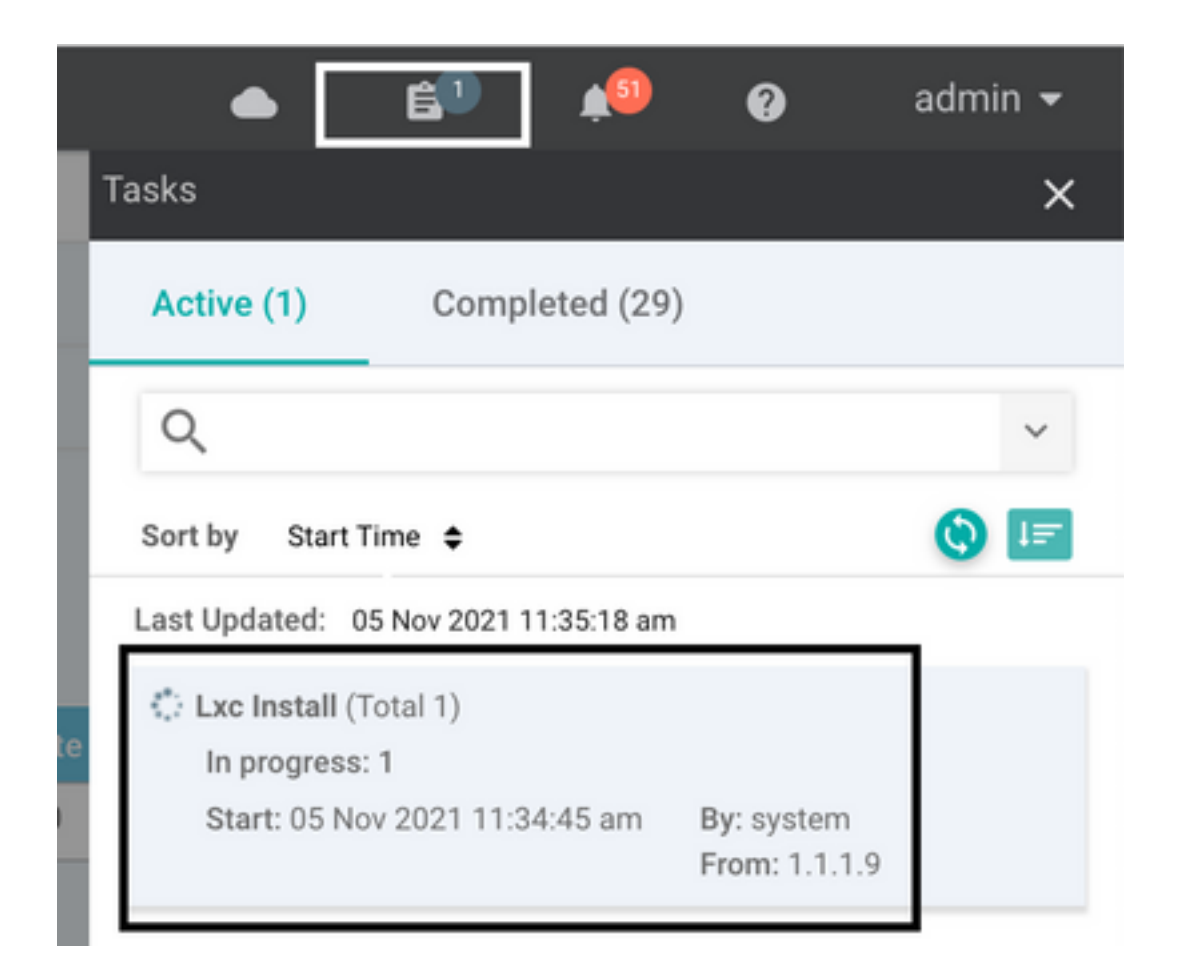

Una vez instalado el contenedor LX, vManage realiza la configuración previa a la programación con las funciones UTD. No hay ninguna tarea nueva para esto debido a que la configuración se programó anteriormente.

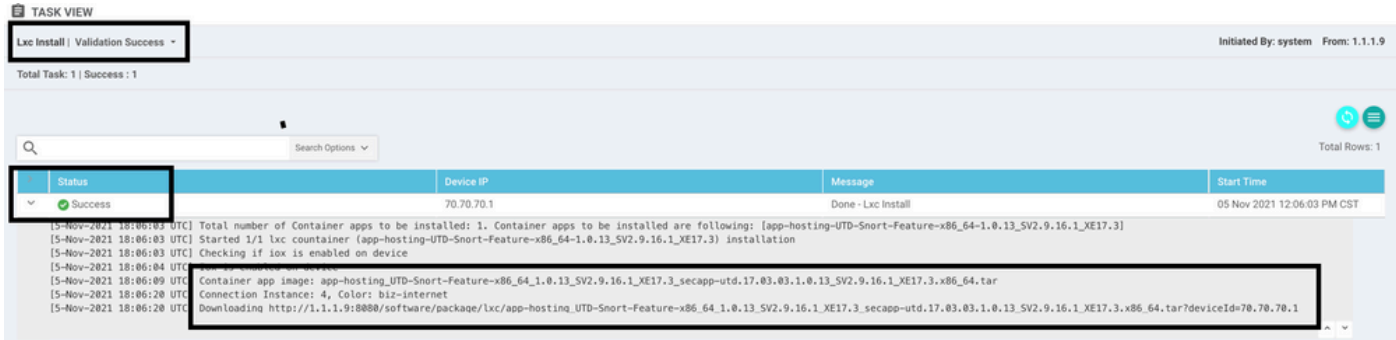

## Verificación

Verifique si cEdge está sincronizado con vManage y la plantilla adjunta.

#### Vaya a Configuration > Devices

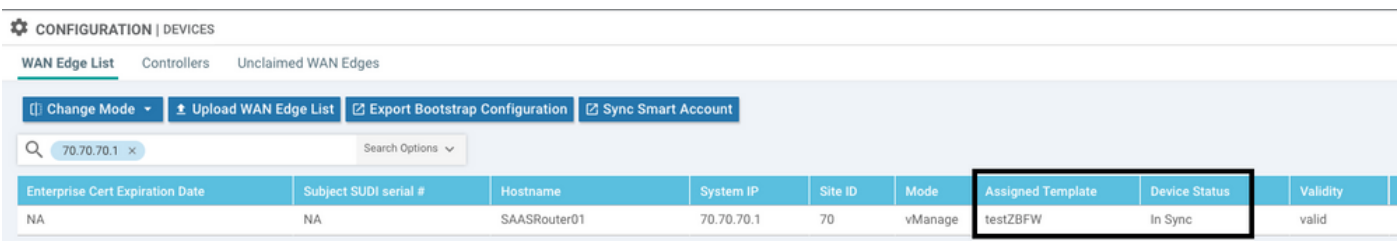

#### Verifique si la versión de Cisco UTD está instalada:

Router02# **show utd engine standard version** UTD Virtual-service Name: utd IOS-XE Recommended UTD Version: 1.0.12\_SV2.9.16.1\_XE17.4 IOS-XE Supported UTD Regex: ^1\.0\.([0-9]+)\_SV(.\*)\_XE17.4\$ UTD Installed Version: 1.0.12\_SV2.9.16.1\_XE17.4 **<<<<<<<<<<<<<<<<<<<**

Nota La versión instalada de UTD no puede tener el estado UNSUPPORTED.

Compruebe si UTD está en estado en ejecución con el siguiente resultado:

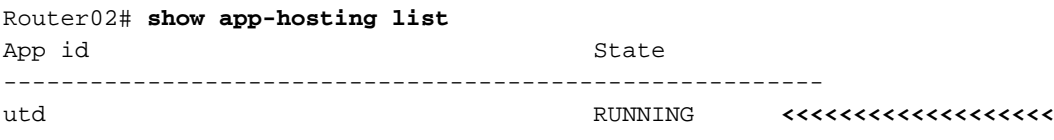

El siguiente comando resume los comandos anteriores y muestra el estado y la versión actuales:

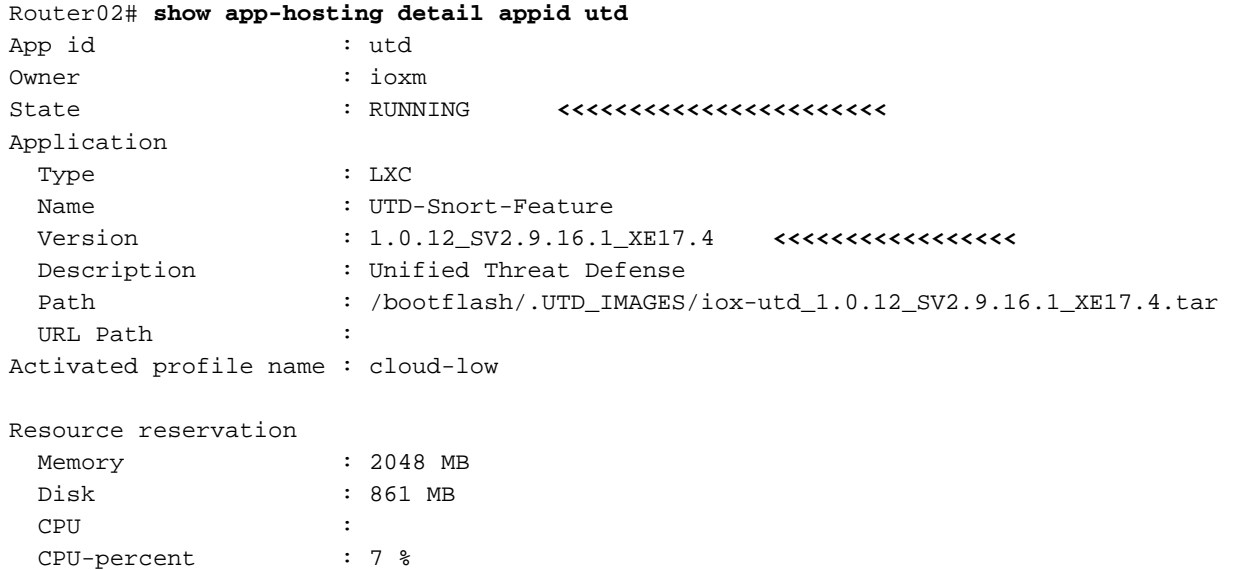

El comando Show utd engine standard status muestra el estado del motor UTD y la hora de la lista para obtener la actualización de la firma.

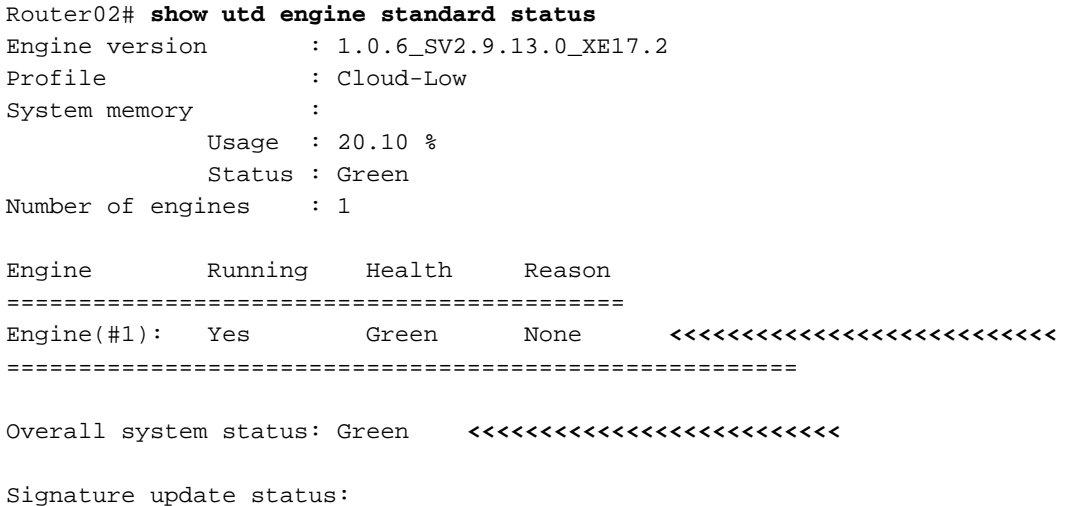

VCPU : 0

========================= Current signature package version: 29130.156.s Last update status: Successful Last successful update time: Wed Nov 25 07:27:35 2020 EDT <<<<<<<<<<<<<<<<<<<<<<<<<<<<<<<< Last failed update time: None Last failed update reason: None Next update scheduled at: None Current status: Idle

Verifique las funciones habilitadas mediante el siguiente comando:

```
Router02# show platform hardware qfp active feature utd config
Global configuration
  NAT64: disabled
  Drop pkts: disabled
  Multi-tenancy: enabled
  Data plane initialized: yes
  TLS Decryption Policy: disabled
  Divert controller mode: enabled
   SN threads: 12
  CFT inst_id 0 feat id 2 fo id 2 chunk id 13
  Max flows: 55000
   SN Health: channel: Threat Defense : Green
   SN Health: channel: Service : Down
   Context Id: 0, Name: Global domain Security Context
    Ctx Flags: (0x1c70001)
        Engine: Standard
         State : Enabled
         SN Redirect Mode : Fail-open, Divert
         Threat-inspection: Enabled, Mode: IPS
         Domain Filtering : Not Enabled
         URL Filtering : Enabled <<<<<<<<<<<
         File Inspection : Enabled <<<<<<<<<<<
         All Interfaces : Enabled
```
### Problemas comunes

PROBLEMA 1. Error: Los siguientes dispositivos no tienen servicios de software de contenedor

Active la imagen virtual.

Vaya a mantenimiento > software > activar

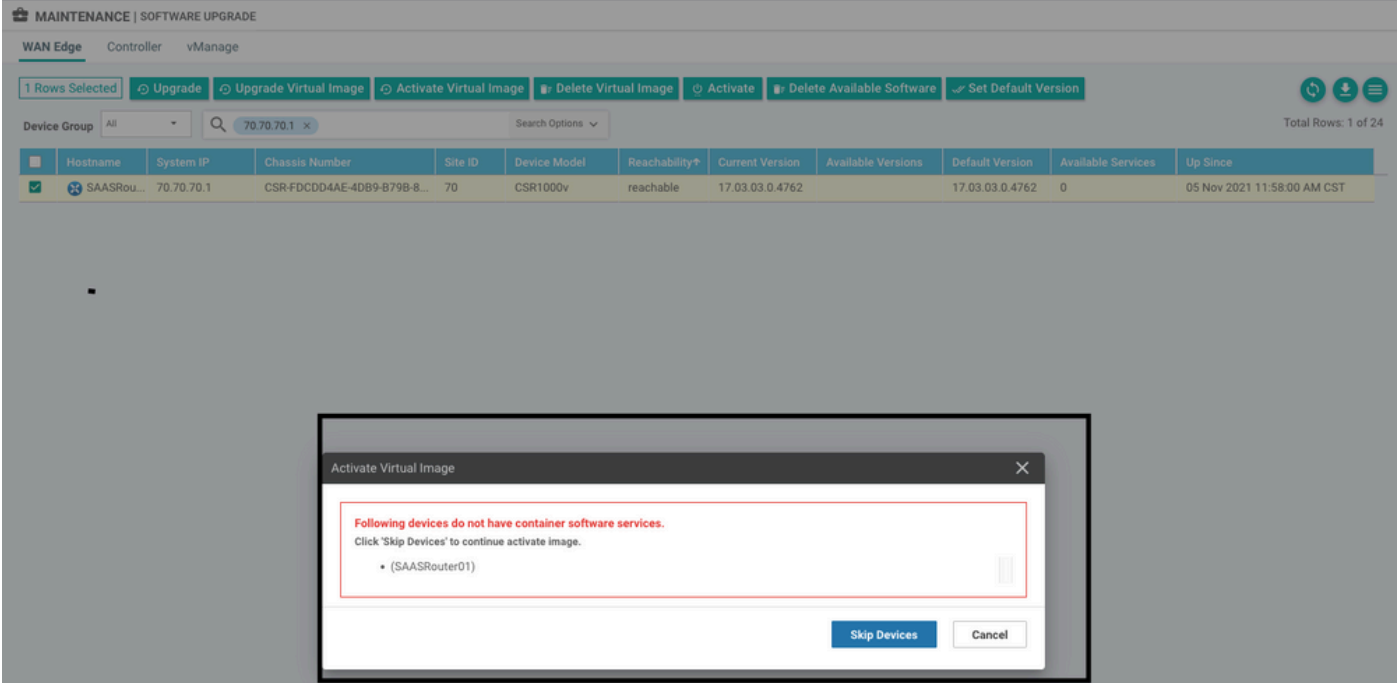

La imagen virtual envía un error: **Los dispositivos no tienen servicios de software de contenedor**, si el router cEdge seleccionado no tiene una política de seguridad con la subplantilla de perfil de contenedor.

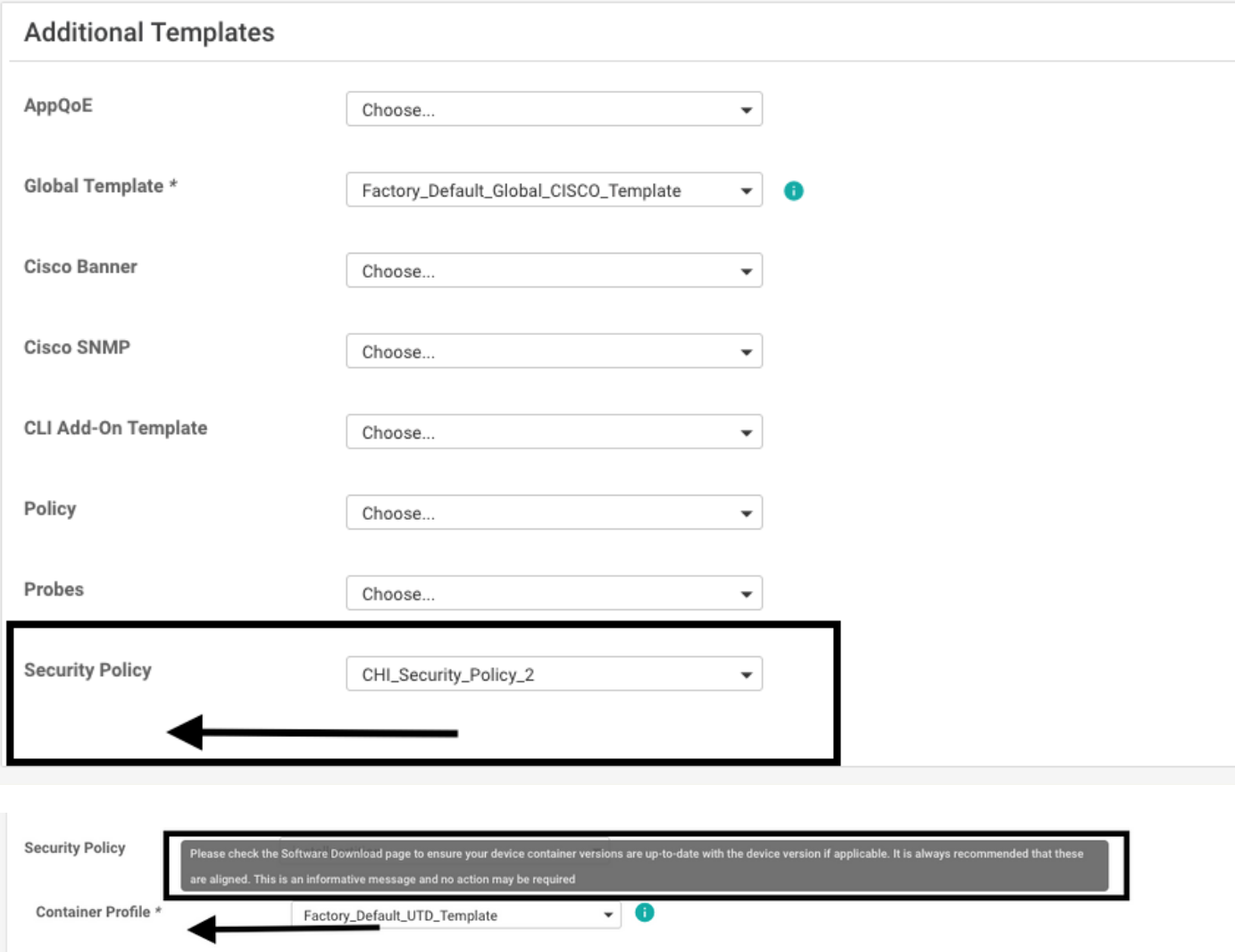

Esta plantilla se agrega automáticamente si utiliza una directiva de seguridad que incluya

funciones de seguridad como el sistema de prevención de intrusiones (IPS), el sistema de detección de intrusiones (IDS), el filtrado de URL (URL-F) y la protección frente a malware avanzado (AMP) que necesite el paquete UTD. No todas las funciones de seguridad disponibles necesitan un motor UTD como una simple función ZBFW.

#### Add Security Policy

Choose a scenario that fits your use-case. Click Proceed to continue building your desired policies.

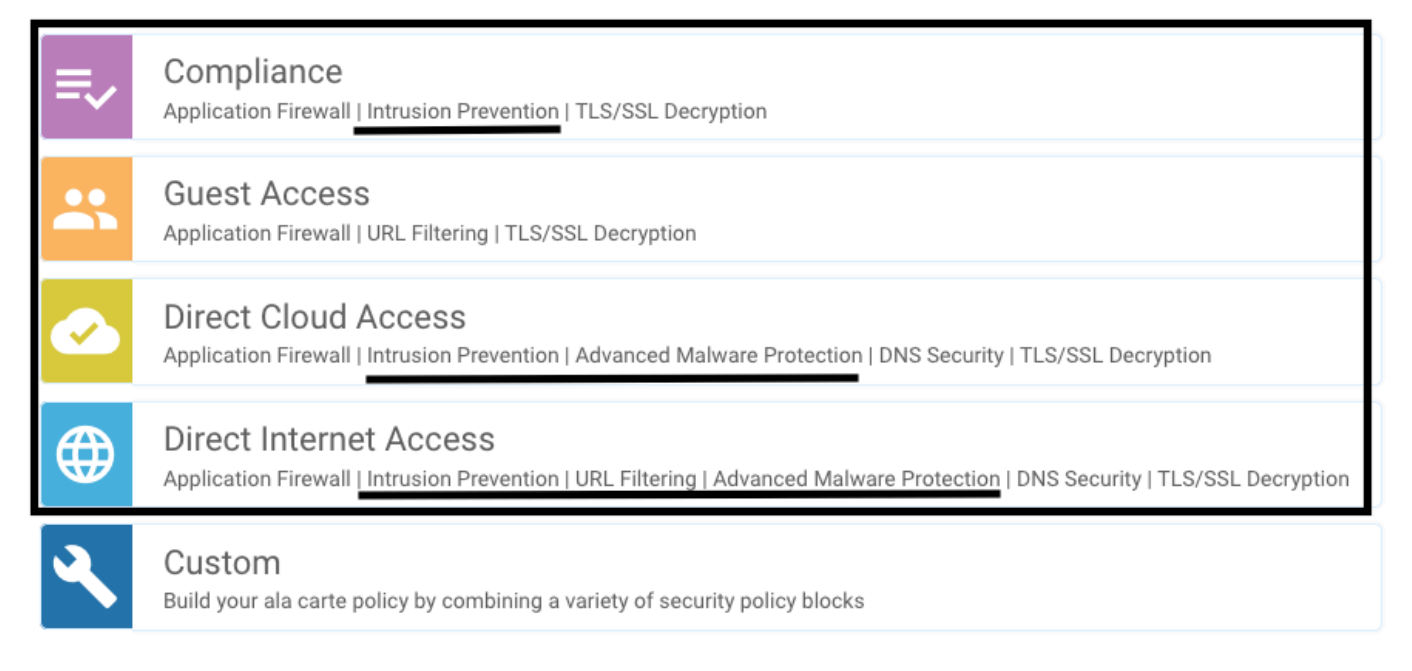

Una vez que se inserta la plantilla con la subplantilla de perfil de contenedor, vmanage instala automáticamente la imagen virtual.

#### PROBLEMA 2. Memoria disponible insuficiente

Asegúrese de que el router cEdge tenga una memoria DRAM de 8 GB; de lo contrario, el proceso de instalación Lxc send a Device no está configurado para aceptar la nueva configuración. Error de memoria insuficiente disponible. Los requisitos para que los routers cEdge utilicen funciones UTD es tener un mínimo de 8 GB de DRAM.

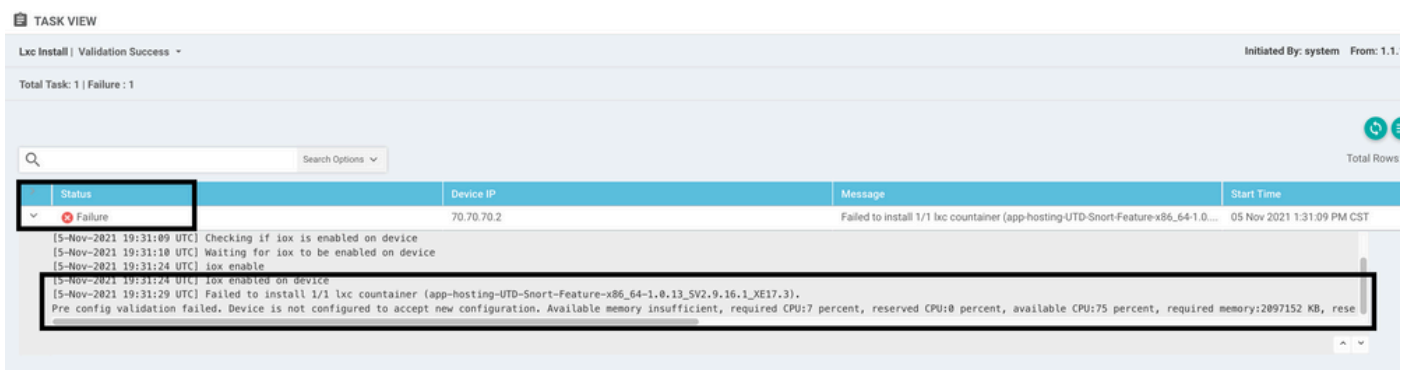

En este caso, el CSRv solo tiene 4 GB de DRAM. Después de actualizar la memoria a 8GB de DRAM, la instalación es un éxito.

Verifique la memoria total actual con el resultado de show sdwan system status:

Memory usage: 8107024K total, 3598816K used, 4508208K free 349492K buffers, 2787420K cache

### CUESTIÓN 3. Referencia ilegal

Asegúrese de que las VPNs/VRFs utilizadas en cualquiera de las funciones de la política de seguridad ya estén configuradas en el router cEdge para evitar una referencia ilegal para las secuencias de la política de seguridad.

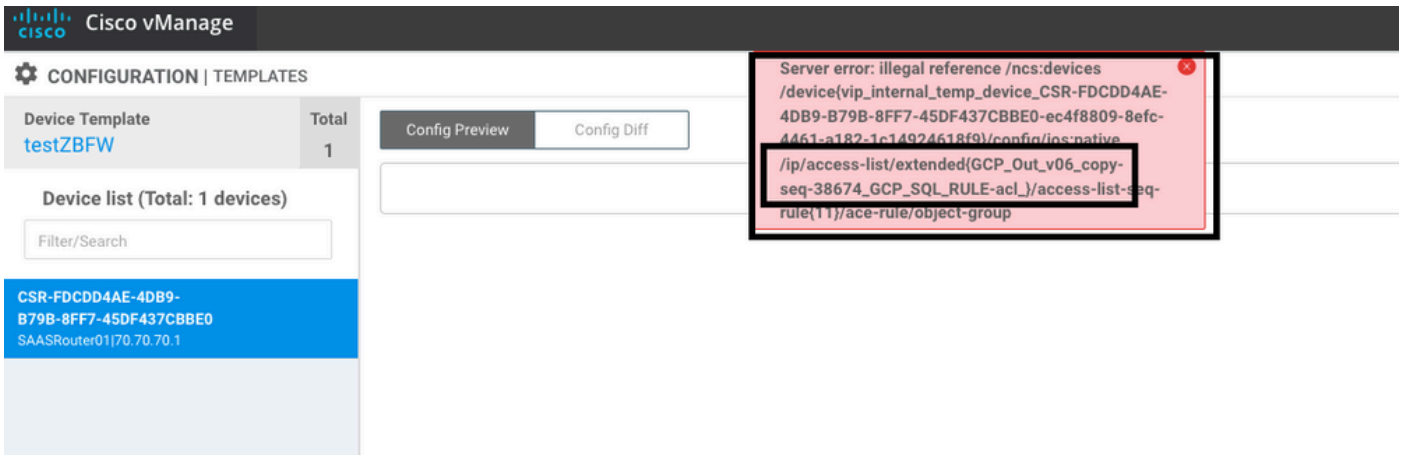

En este ejemplo, la política de seguridad tiene una política de prevención de intrusiones para VPN/VRF 1, pero los dispositivos no tienen ningún VRF 1 configurado. Por lo tanto, vmanage envía una referencia ilegal para esa secuencia de políticas.

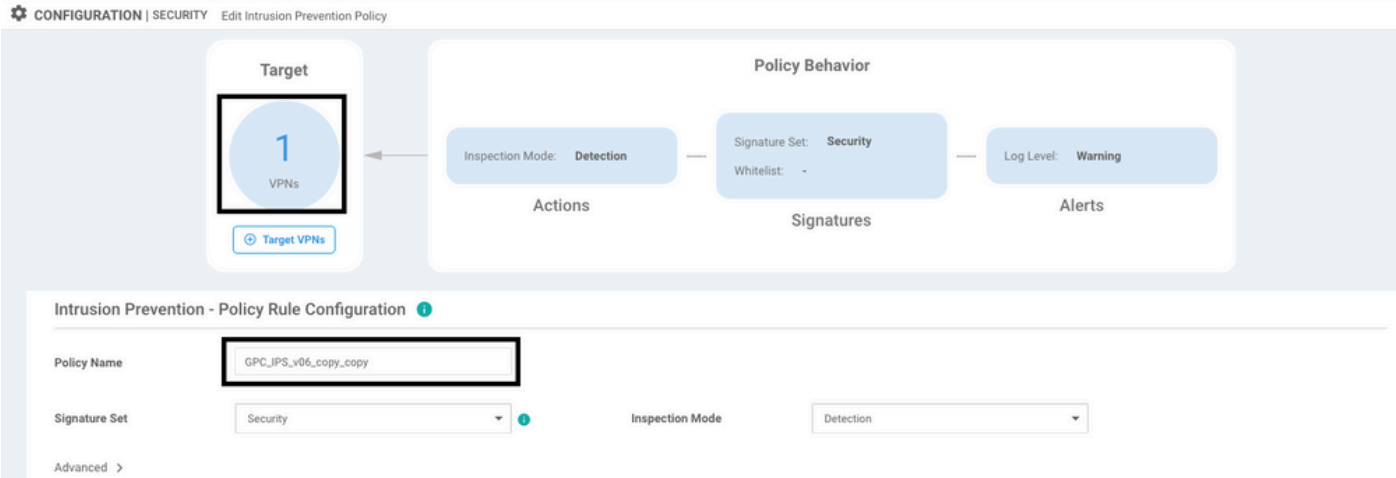

Después de configurar el VRF mencionado en las políticas de seguridad, la referencia Illegal no aparece y la plantilla se envía correctamente.

#### PROBLEMA 4. UTD está instalado y activo pero no habilitado

El dispositivo tiene una política de seguridad configurada y UTD está instalado y activo, pero no está habilitado.

Este problema está relacionado con el número 3; sin embargo, vManage permitió que la configuración hiciera referencia a VRF que no están configurados en el dispositivo y la política no se aplica a ningún VRF.

Para determinar si el router enfrenta este problema, debe ver el UTD activo. mensaje UTD not enabled y la política no hace referencia a ningún VRF.

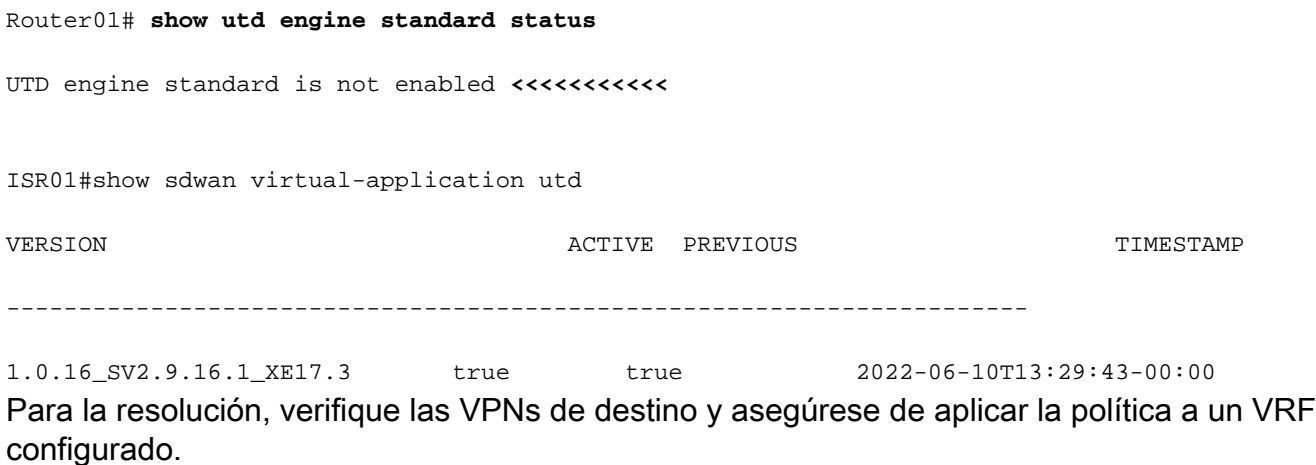

### Información Relacionada

- [Seguridad del router: Snort IPS en routers](https://community.cisco.com:443/t5/security-knowledge-base/router-security-snort-ips-on-routers-step-by-step-configuration/ta-p/3369186)
- [Guía de Configuración de Seguridad SD-WAN de Cisco, Cisco IOS XE Release](/content/en/us/td/docs/routers/sdwan/configuration/security/ios-xe-17/security-book-xe/security-virtual-image.html)
- [Soporte Técnico y Documentación Cisco Systems](https://www.cisco.com/c/es_mx/support/index.html)

#### Acerca de esta traducción

Cisco ha traducido este documento combinando la traducción automática y los recursos humanos a fin de ofrecer a nuestros usuarios en todo el mundo contenido en su propio idioma.

Tenga en cuenta que incluso la mejor traducción automática podría no ser tan precisa como la proporcionada por un traductor profesional.

Cisco Systems, Inc. no asume ninguna responsabilidad por la precisión de estas traducciones y recomienda remitirse siempre al documento original escrito en inglés (insertar vínculo URL).